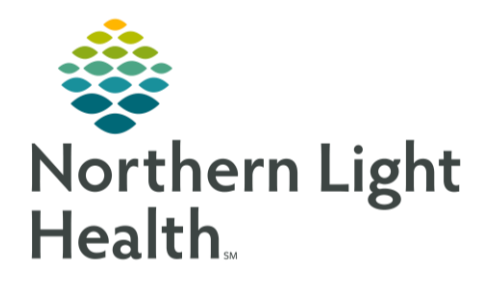

From the Office of Clinical Informatics Quick Reference Guide (QRG) Manage ED JPP PowerPlans January 5, 2021

This Quick Reference Guide (QRG) reviews managing ED Joint Practice Protocol (JPP) PowerPlans. JPP PowerPlans are a collection of orders approved by provider service lines for nurse use.

# Common Buttons & Icons

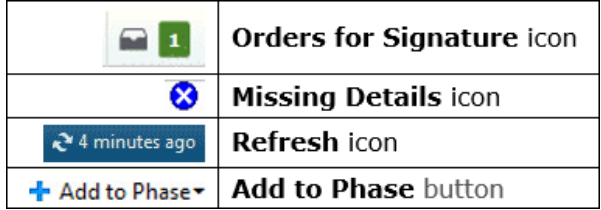

### Place an ED JPP PowerPlan

- $\triangleright$  From the ED View page:
- STEP 1: Click the Quick Orders tab.
- $STEP$  2: Click the ED Joint Practice Protocol PowerPlan(s) you want to order.
- STEP 3: Click the Orders for Signature icon. The Orders for signature window displays.
- STEP 4: Click Sign. The Ordering Physician window displays.
- STEP 5: Document the ordering physician.
- STEP 6: Document the communication type.
- NOTE: Depending on your location, select either Protocol, which does not require a provider's signature, or Request Co-Sign.
- Click OK. PowerPlan orders display.  $STEP$  7:
- NOTE: JPP PowerPlans open with pre-selected orders.
- **STEP 8:** Verify that all the selected orders apply to the patient.
- NOTE: You can clear orders or select additional orders using the associated check boxes.

## Add an Order to an ED JPP PowerPlan

- Click the Add to Phase button. STEP 1:
- STEP 2: Click Add Order. The Add Order window displays.
- Enter the order in the Search field. Results display below. STEP 3:

From the Office of Clinical Informatics Manage ED JPP PowerPlans January 5, 2021 Page 2 of 3

Click the appropriate order.  $STEP<sub>4</sub>$ :

 $STEP$  5: Click Done.

### Initiate ED JPP PowerPlan Orders

While you can plan orders for later, initiating orders now allows for the orders to be active on the patient's profile immediately.

- $STEP$  1: Click Initiate Now. The orders display with Lightbulb icons.
- NOTE: When you initiate a PowerPlan, the system will alert you to any drug on allergy or drug on drug interactions. To acknowledge an alert, click OK.
- Click Orders for Signature. STEP 2:
- NOTE: A blue Missing Details icon next to an order indicates the order is missing required information. You can click the icon or click Sign to document the required information.
- Click Sign.  $STEP$  3:
- NOTE: If an order is missing required information, an Order Services window will display.
	- **EXEC** First Detail. The Details pane for the order displays.
	- Document required information.
- NOTE: It there are two identical orders, a Duplicate Order Alert window will display, with the duplicated order selected. Click Remove.
- $STEP<sub>4</sub>$ : Click the Refresh icon.

### Modify or Discontinue ED JPP PowerPlan Orders

- $STEP$  1: Click the New Order Entry header. The Order Profile opens.
- STEP 2: Click the PowerPlan you want to modify or discontinue.
- STEP 3: Right-click the PowerPlan; then click Discontinue.
- $STEP$  4: Select the orders you want to remain active, if applicable.
- **STEP 5:** Click OK. The Ordering Physician window displays.
- STEP 6: Document the ordering physician.
- STEP 7: Click Request Co-Sign.
- **STEP 8:** Click OK. Discontinued orders display in blue with a strikethrough.
- STEP 9: Click Orders for Signature.

From the Office of Clinical Informatics Manage ED JPP PowerPlans January 5, 2021 Page 3 of 3

STEP 10: Click Sign.

STEP 11: Click the Refresh icon.

For questions regarding process and/or policies, please contact your unit's Clinical Educator or Clinical Informaticist. For any other questions please contact the Customer Support Center at: 207-973-7728 or 1-888-827-7728.